$\omega$ ) Case-Smart<sup>®</sup>

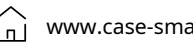

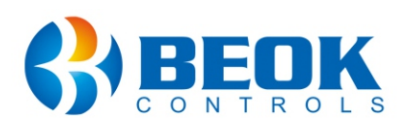

#### **Műszaki osztály**

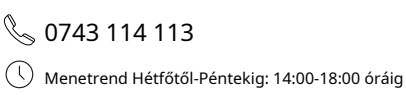

# **Használati utasítás**

WiFi termosztát gázfűtéshez és padlófűtéshez **BeOk BOT306RF-WIFI**

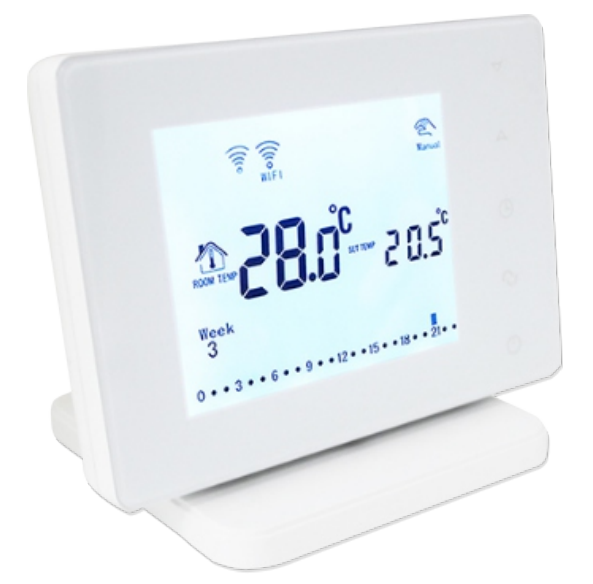

## **1. Termékleírás**

A BOT sorozatú termosztátok digitális LCD képernyővel rendelkeznek, és a piaci igényeknek megfelelően lettek kifejlesztve. Felszerelhetők a falra vagy az asztalra hagyhatók. Ez a sorozatú termosztát komplett funkciókkal rendelkezik, és könnyen kezelhető. Használhatók kazánok vezérlésére, golyóscsapok, szelepek, elektromos szelepek, mágnesszelepek stb.

#### **2. Műszaki paraméterek**

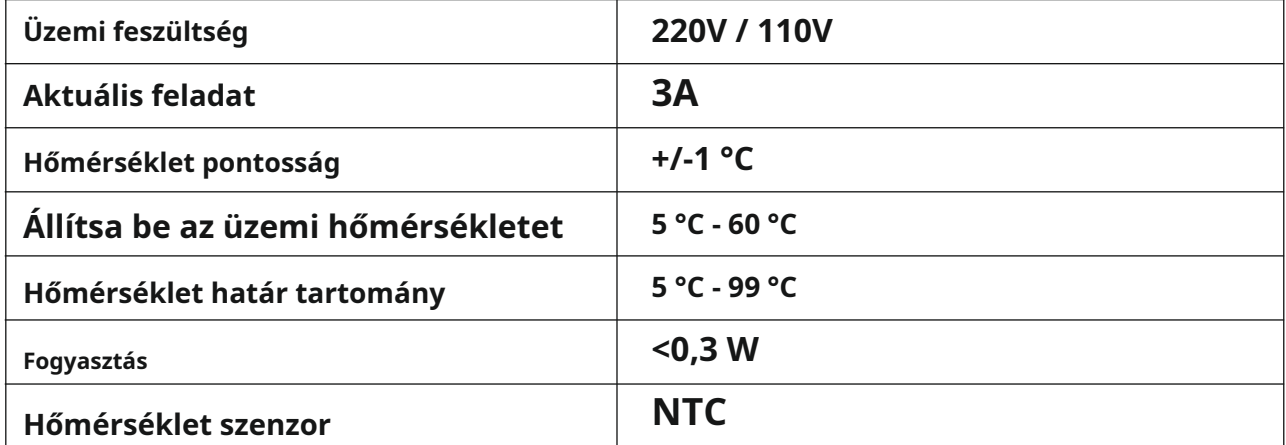

## **3. A gombok jelentése**

- Gomb **Be ki**  $\ddot{\mathbf{C}}$
- $\bigcirc$ Gomb **Mód**: Váltás a kézi üzemmód és a program üzemmód között

Nyomja meg és tartsa lenyomva a gombot hosszan az üzemidő beállításához

- $\bigcirc$ Az idő és a heti időpontok beállítása
- Hőmérséklet-emelés gomb  $\wedge$
- $\overline{\nabla}$ Hőmérséklet-csökkentő gomb
- Záró vagy feloldó gomb ि।

#### **4. Felhasználói felület (termosztát)**

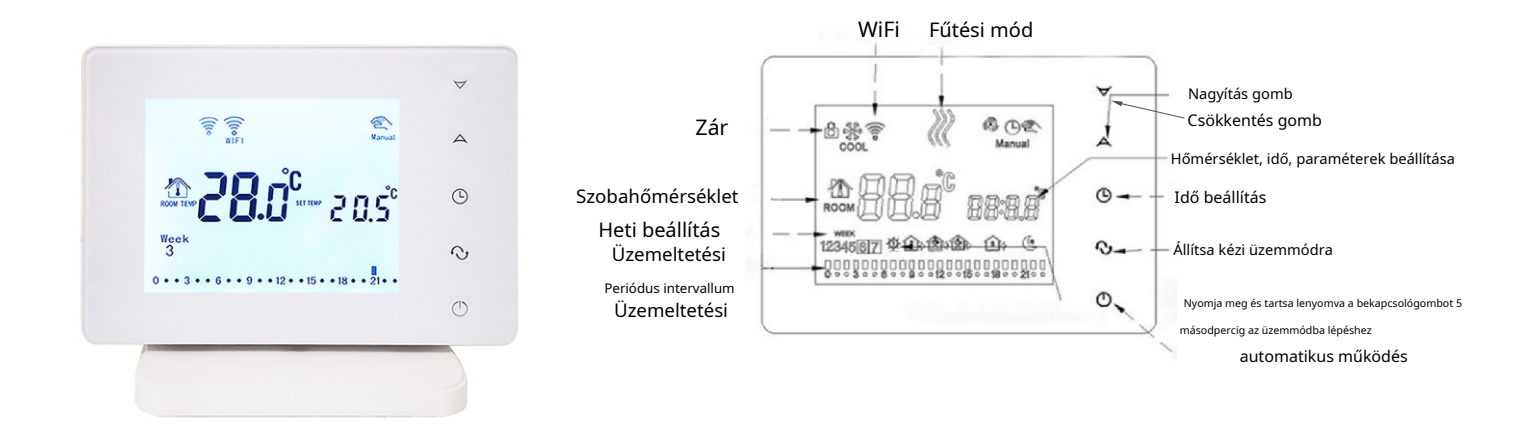

**5. Felhasználói felület (mobilalkalmazás)**

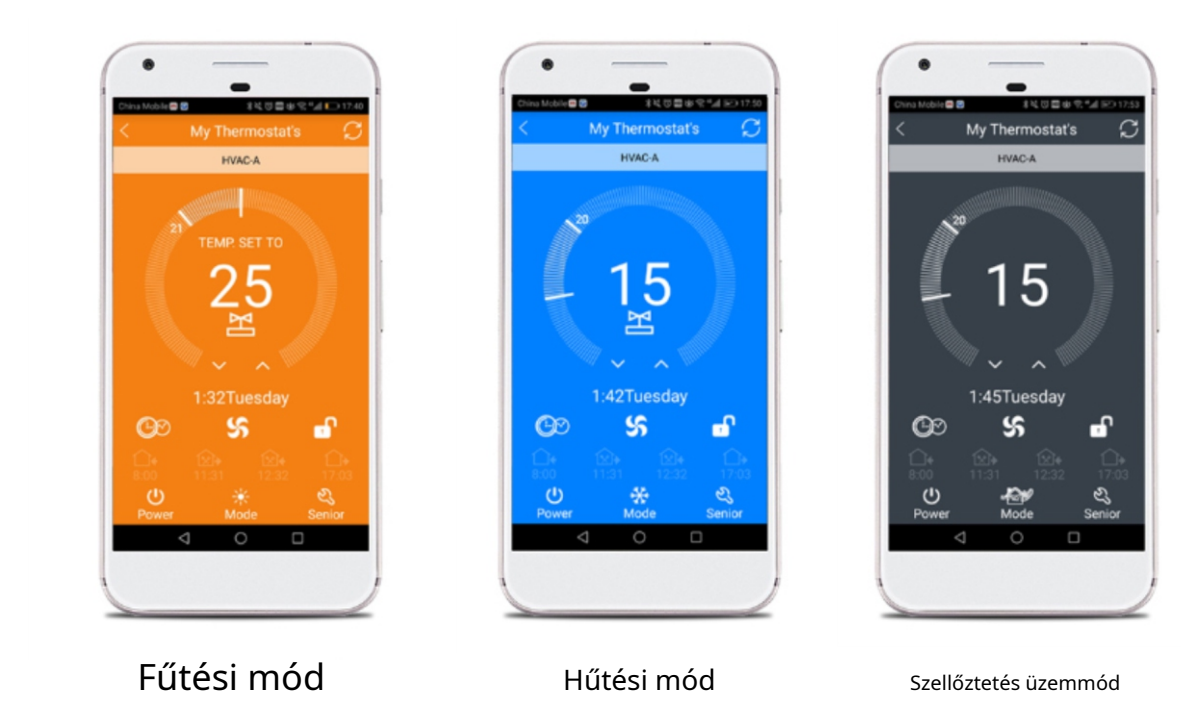

## **6. Modell specifikáció**

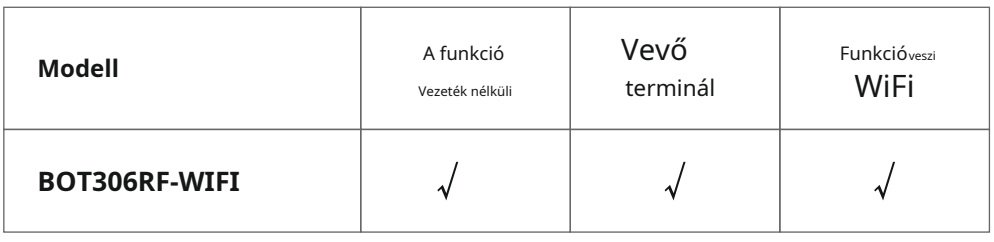

# **7. Bekötési rajz**

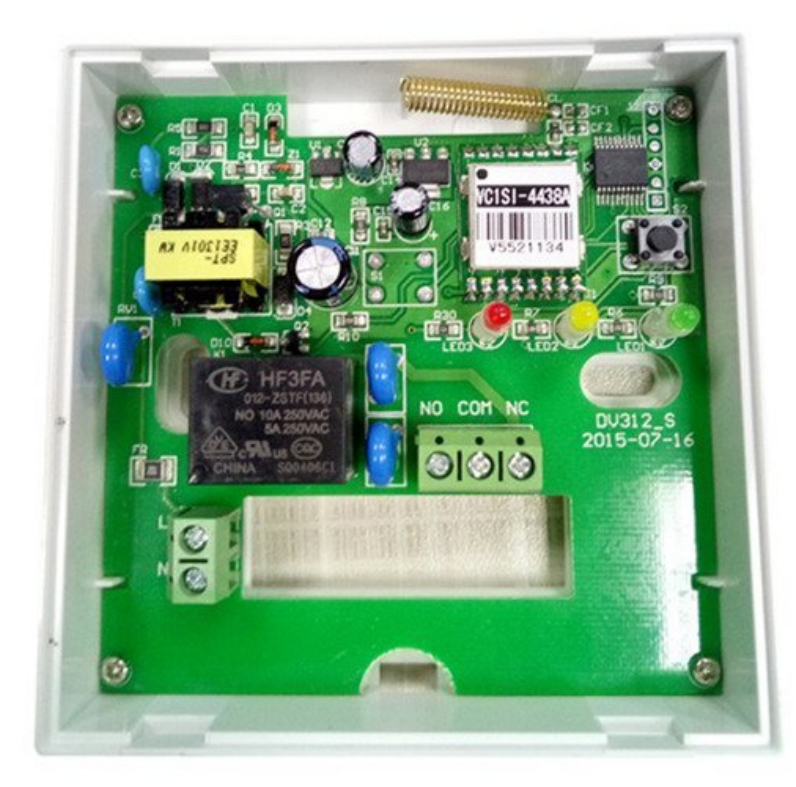

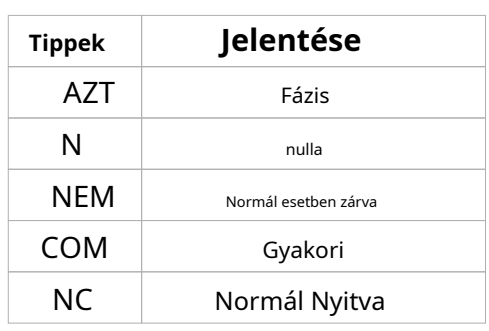

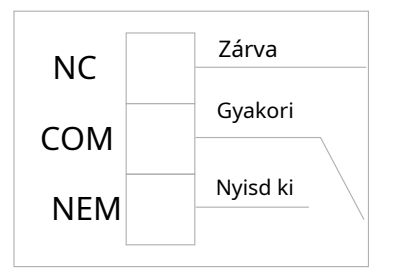

**Információ: Gáz-hőerőművek esetén használja a NO és COM csatlakozókat (az NC terminál speciális hőerőművek számára van fenntartva)**

**Óvatos! Kérjük, csatlakoztassa a vezetékeket a termosztáthoz a kapcsolási rajz szerint! A termosztát felszereléséhez szükséges vezetékek vastagsága 1,5 - 2,55 mm legyen!**

## **8. Beépítési rajz**

**1. lépés)** Nyissa ki az előlapot úgy, hogy egy csavarhúzó hegyét óvatosan a termosztát aljába dugja!

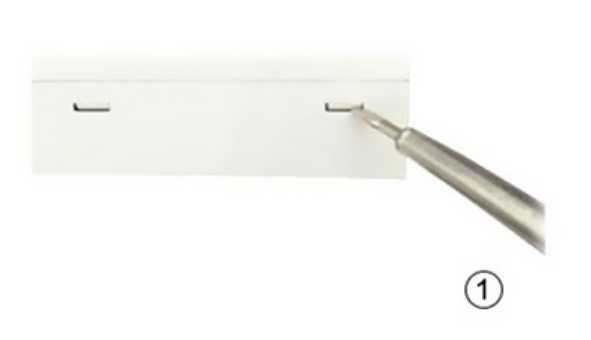

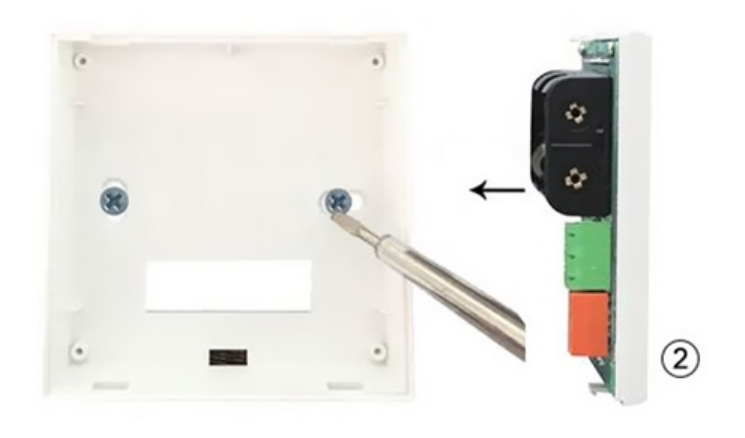

**2. lépés)** Szerelje fel a termosztát tartóját két csavar és egy csavarhúzó segítségével, az alábbi ábra szerint!

**3. lépés)** Kösse be a tápvezetékeket a kapcsolási rajz szerint!

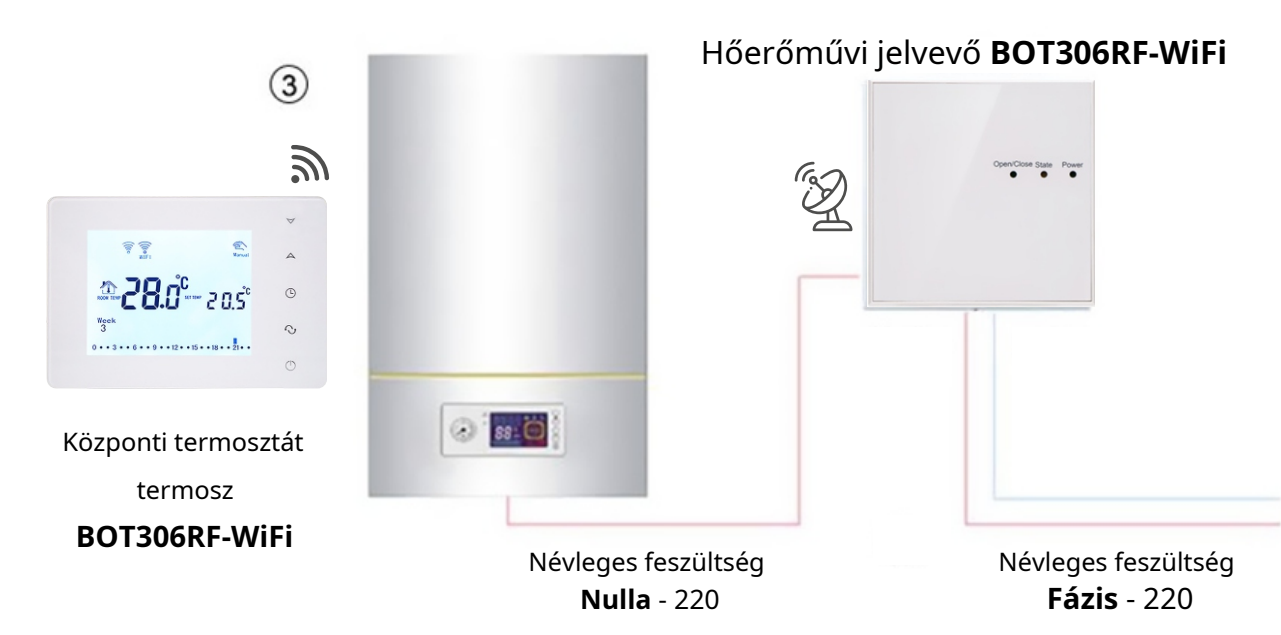

### **9. A termosztát gombjának utasításai**

Nyomja meg a gombot, és megjelenik a perc, a város és a hét. Ezután nyomja meg vagy változtatásokhoz.

#### **Hőmérséklet beállítások különböző időszakokhoz**

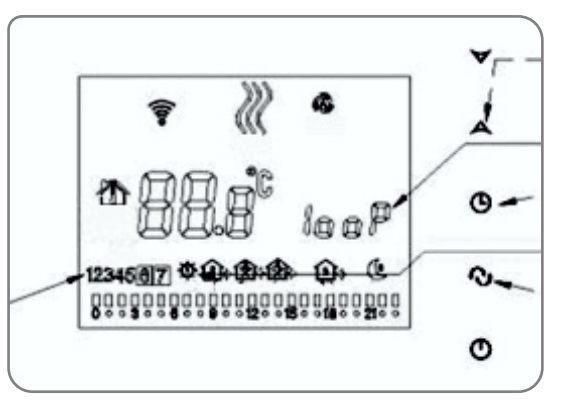

**1.** A termosztát programozási időszakának kiválasztásához nyomja meg és tartsa lenyomva, a képernyőn megjelenik a Cycling Control felirat, majd válassza ki az 12345-öt a hétfőtől péntekig tartó időszakra, az 123456-ot a hétfőtől szombatig tartó időszakra vagy az 1234567-et a hétfőtől vasárnapig tartó időszakra.

**2.** Állítsa be az időt és a hőmérsékletet minden időszakra. Amikor a képernyőn 12345, 123456, 134567 látható, nyomja meg a gombot is az a hőmérsékleti beállítások megadásához időbeállításokhoz. A szerkesztéshez és mentéshez használja a Megjegyzés: Ha az automatikus vezérlés funkció be van kapcsolva, és a felhasználó módosítani szeretné a hőmérsékletet,  $\nabla$  vagy az ideiglenes kézi vezérlés funkciót aktiválni kell.

#### **A használat időtartamának ütemezése**

Először nyomja meg ,  $\mathbb{C}^3$ , majd módosítsa azt az időszakot, amelyben a termosztátot használni kívánja.

#### **További beállítások**

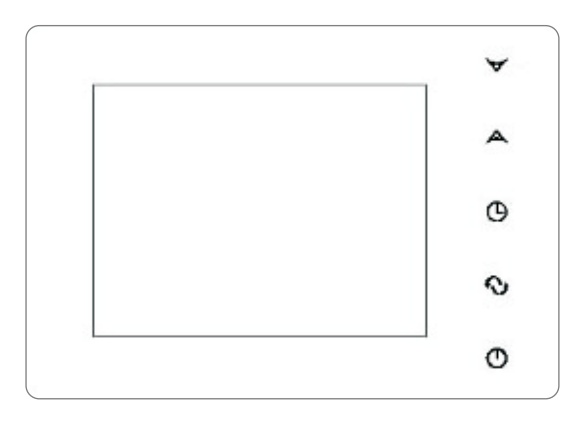

Kikapcsolt üzemmódban nyomja meg és tartsa lenyomva  $\quad\quad\quad\quad\quad\quad\quad\quad$  majd nyomja meg  $\,\,\Phi\,$  a speciális beállítások eléréséhez.

### **10. Telepítse a BeOk alkalmazást**

Alkalmazás keresése "**Beok Home**" ban,-ben **Alkalmazásbolt** verzióhoz **iOS** vagy be **A Google Play** verzióhoz **Android**  vagy olvassa be a QR-kódot:

**https://itunes.apple.com/us/app/beok-home/id1226485412?mt=8 https://play.google.com/store/apps/details?id=com.beok.heat**

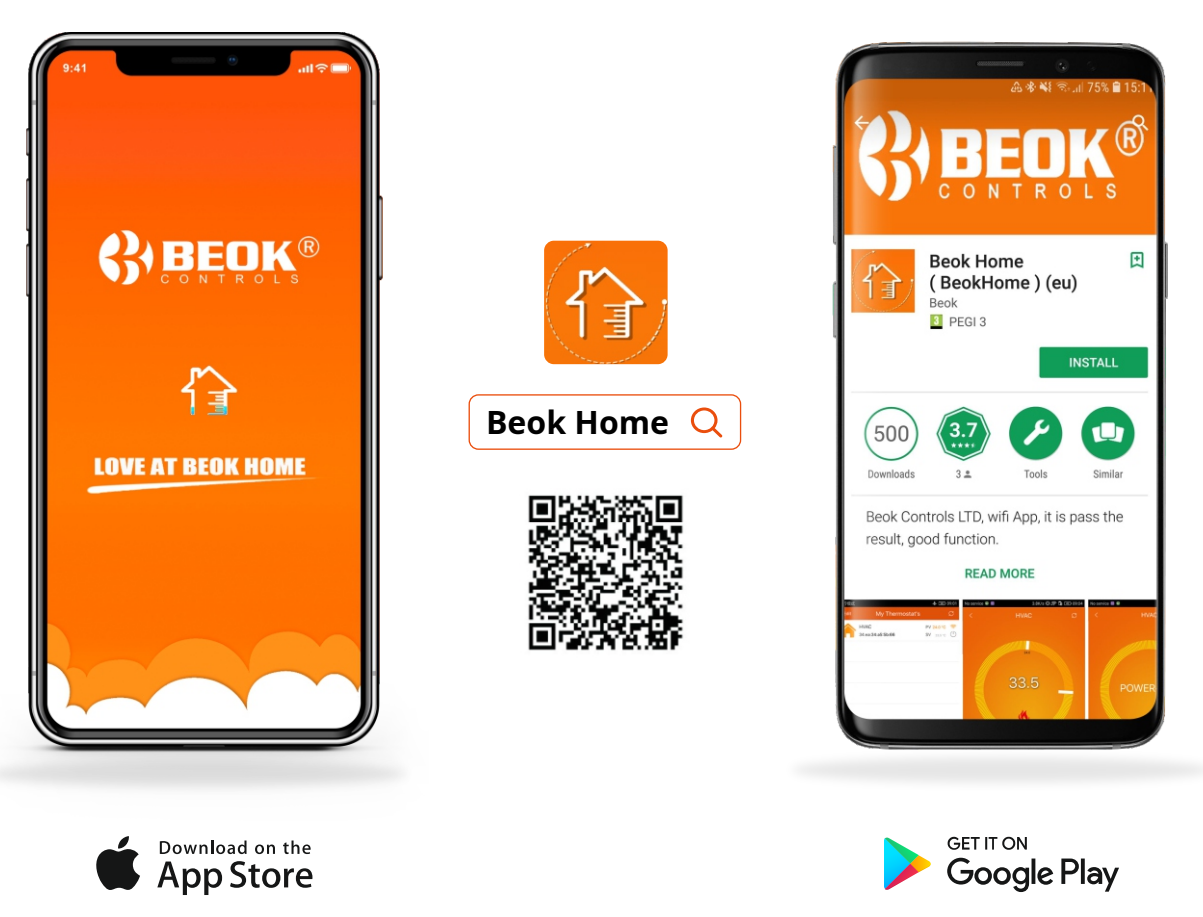

#### 11. Csatlakoztassa a termosztátot a "BeOK" alkalmazáshoz

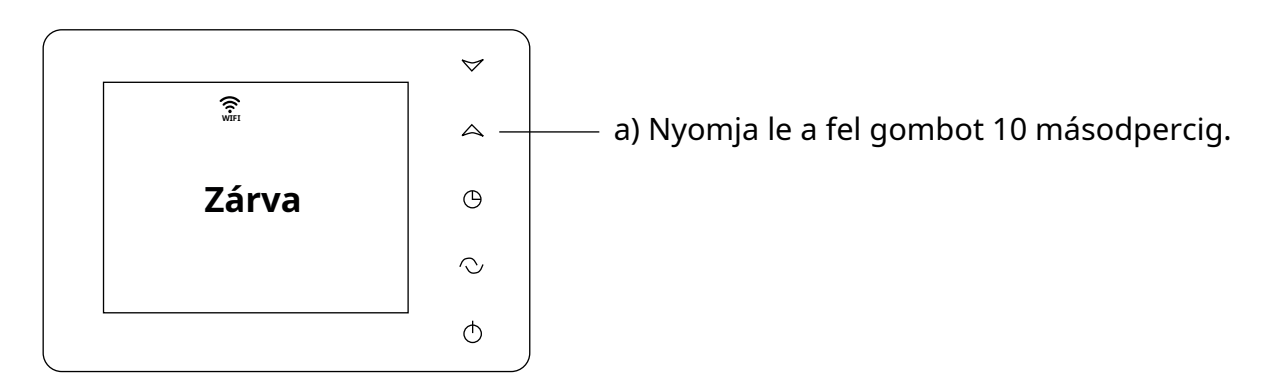

b) 10 másodperces nyomva tartás után megjelenik a WIFI jel és gyorsan villog.

c) Adja meg a WIFI nevét és jelszavát, majd konfigurálja a hálózatot.

### 12. Szinkronizálja a termosztátot a "BeOK" alkalmazással

**1** Nyissa meg az alkalmazást **BeOk Home** okostelefonjáról, és láthatja az üdvözlő oldalt! Amikor a szimbólum **WiFi-k** (a termosztát kijelzőjéről) gyorsan villogni kezd,

nyomja meg a gombot **Konfigurátor** hogy el tudja kezdeni a termosztát szinkronizálását a mobilalkalmazáson.

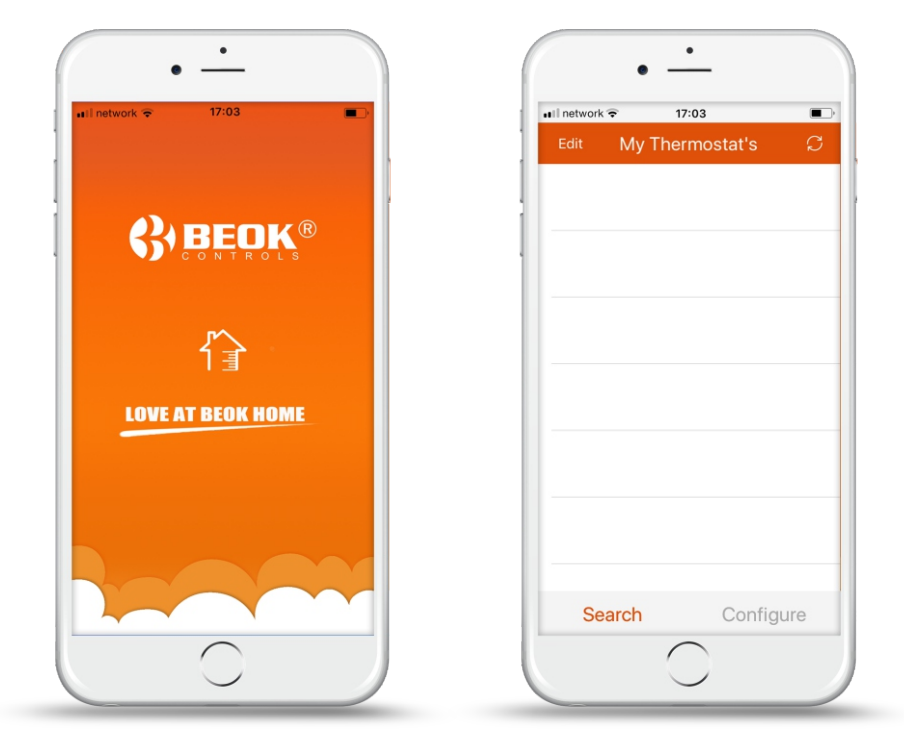

**2** Írja be a helyi hálózat nevét és jelszavát, majd kattintson a "**Csatlakozás indítása**". Beletelhet néhány másodpercbe, mielőtt csatlakozik a wifi hálózathoz, majd megjelenik a "**Sikeres csatlakozás"**. Miután a kapcsolat sikeresen befejeződött, kattintson a "**Keresés**"Hogy tudjunk keresni **BeOk termosztát** hívott **HVAC**.

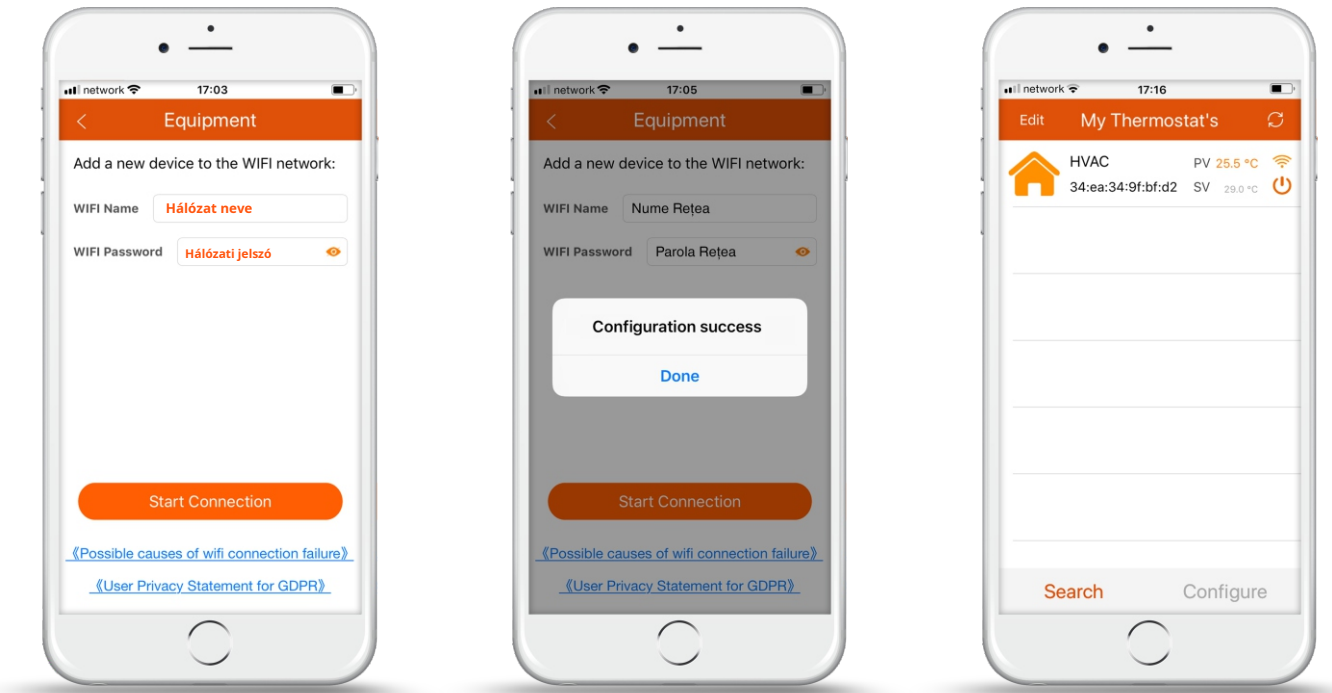

**3** A termosztát a gyári alapértelmezett név alatt található **HVAC**. Ha több intelligens termosztátja van, elnevezheti az adott termosztátot (pl.: "Thermostat Centrala Termica", "Thermostat Pardoseala" stb.) A termosztát nevének megváltoztatásához nyomja meg és tartsa lenyomva 5 másodpercig az ikonon, és válassza ki a "*Módosítsa az* A **aktuális termosztátot**".

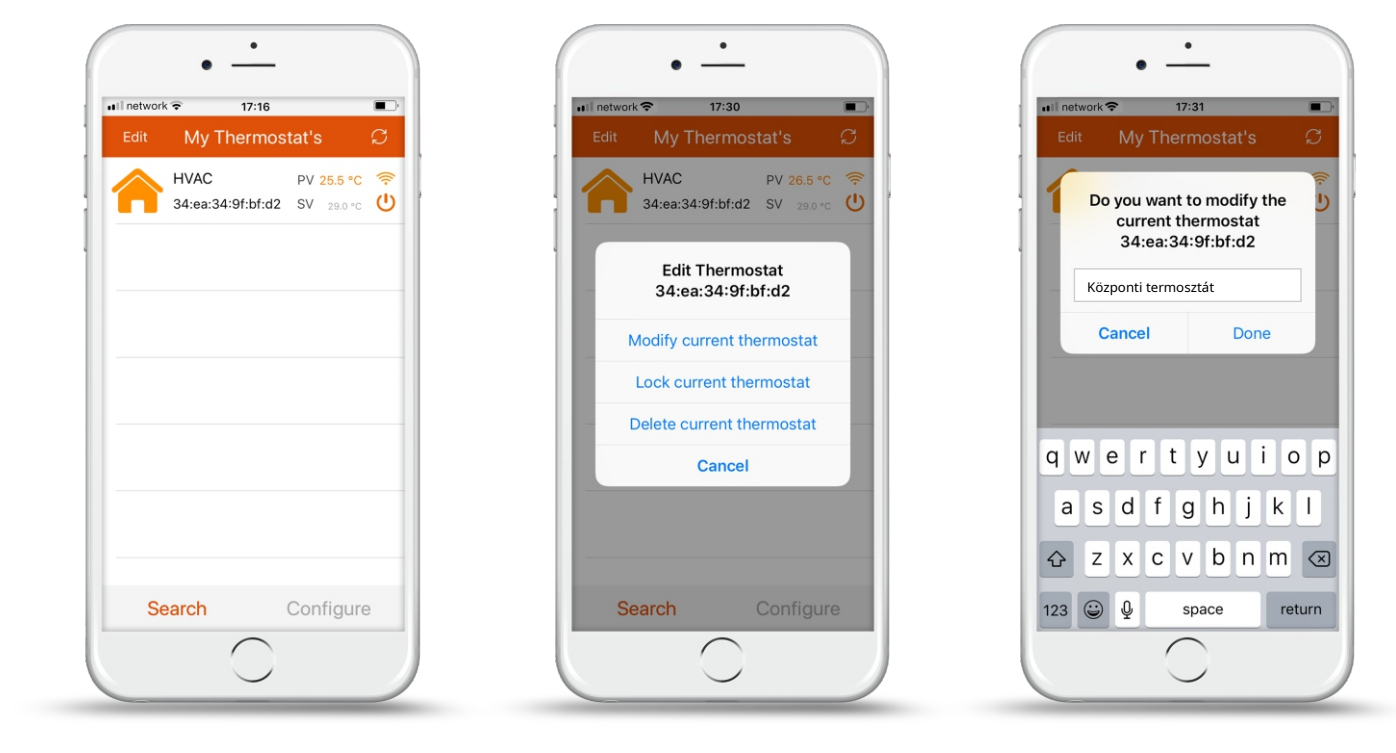

#### **12. "BeOk" mobilalkalmazás felület**

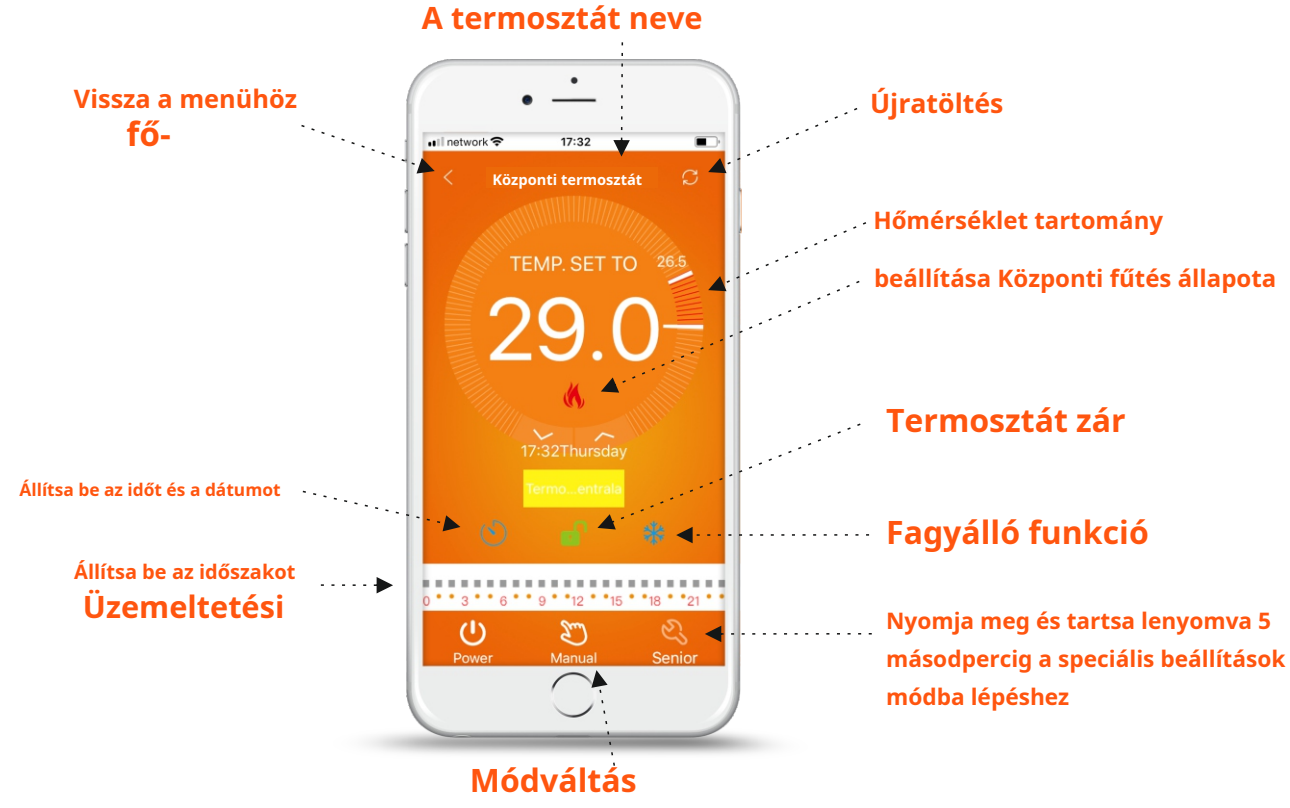

**manuális / automata**

**1. Órabeállítás:** egyszerűen az ikon megérintésével szinkronizálhatja telefonja óráját a termosztát órájával **2. Termosztát zár:** kattintson az ikonra a termosztát feloldásához **3. Fagyálló funkció:** kattintson a fagyálló <mark>\*</mark> aktiválni funkció ikonjára **4. Hőmérséklet beállítása:** a működési tartományt közvetlenül a telefon kijelzőjén állíthatja be, vagy a megfelelő nyilak segítségével **blokkolni**, ill

 $\binom{1}{n}$  www.case-smart.ro  $\heartsuit$  contact@case-smart.ro  $\searrow$  Értékesítési osztály: 0756 785 710

# **13. Állítsa be az üzemidőt**

Nyomja meg és tartsa lenyomva 5 másodpercig. a művelet ikonján.

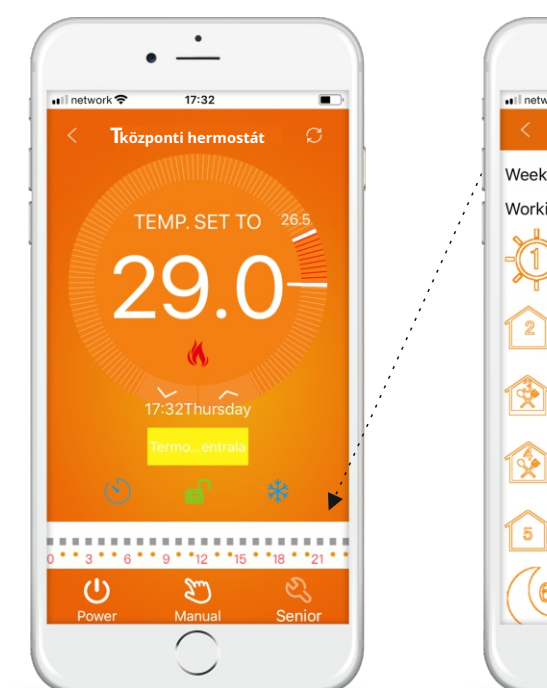

 $17:34$ Set Week Program Data Week loop: 12345.67 Working day Program data set:  $6:0020.0^{\circ}$ C Period 1: 8:00 15.0°C Period 2: 11:30 15.0°C Period 3: 12:30 15.0°C Period 4: 17:00 22.0°C A Period 5: Period 6: 22:00 15.0°C **Heti kör:** Módosítható a heti üzemrend: 5 + 2/6 + 1 / teljes

hogy be tudjuk állítani a konkrét időszakot

program 7 nap

**Idő:** Módosíthatja a működési időt

**Hőfok:** A hőmérsékletet minden egyes időszakra módosíthatja **Jegyzet:** Ha 7 napos ütemezésre állítja be, akkor a hétvégi ütemezést már nem tudja külön beállítani

### **14. Speciális beállítások**

Nyomja meg és tartsa lenyomva az ikont 5 másodpercig hogy be tudjon lépni a speciális beállításokba.

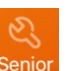

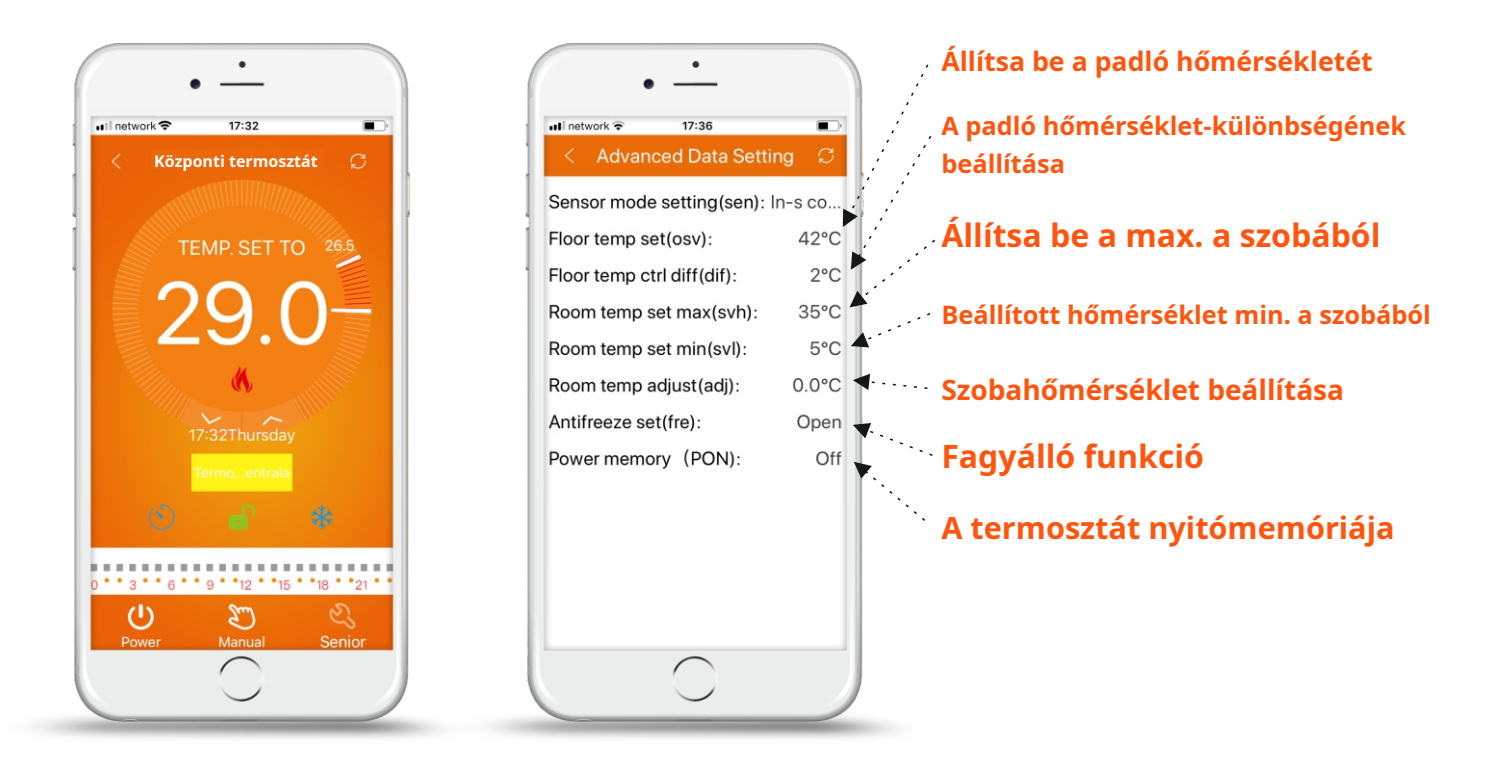

## **15. Ügyeljen a WiFi kapcsolatra okostelefonjával**

1. Ha a csatlakozás sikertelen a " gomb megnyomása után**Konfigurátor**":

a) Ellenőrizze, hogy a telefon módban van-e **WLAN** és győződjön meg róla **3g / 4g**aktív.

Csatlakozzon a WiFi hálózathoz 2,4G WiFi-vel, és ne az 5G WiFi hálózathoz.

b) Adja hozzá a router nevét

c) Ellenőrizze a jelszót a routerből! Javasoljuk, hogy a jelszó legfeljebb 32 karakter hosszú legyen, és ne tartalmazzon szóközt vagy speciális szimbólumokat a számokon és betűken kívül.

 $\triangledown$ d) Ellenőrizze, hogy a modul megfelelően lett-e visszaállítva! Ha ki van kapcsolva, először nyomja meg a gombot **Le**  majd nyomja meg a gombot **Erő** a speciális beállítások megadásához. Keresse meg a módosítani kívánt FAC módot 10 vagy 32 értéket (a WiFi bekapcsolásához), majd kapcsolja ki a termosztátot.

Nyomja meg és tartsa lenyomva 2 percig. a kulcson**Le**, majd nyomja meg a gombot **Erő**. Ezúttal nem lép be a speciális beállításokba, és a WiFi szimbólum gyorsan villog. Ez azt jelenti, hogy a WiFi mód sikeresen visszaállításra került. Most várja meg, amíg az alkalmazás csatlakozik!

e. Ellenőrizze, hogy a WiFi jelszó helyes-e. Javasoljuk, hogy a jelszó a beíráskor látható legyen.